## **Installation**

Dans un premier temps on déploie une machine virtuelle sur laquelle on installe la distribution Eyes of Network à partir de l'image iso.

[On lance l'installation du système d'exploitation](https://wiki.viper61.fr/_detail/sio/ppe3_2/g2/eon_install1.png?id=sio%3Appe3_2%3Ag2%3Asupervision_install)

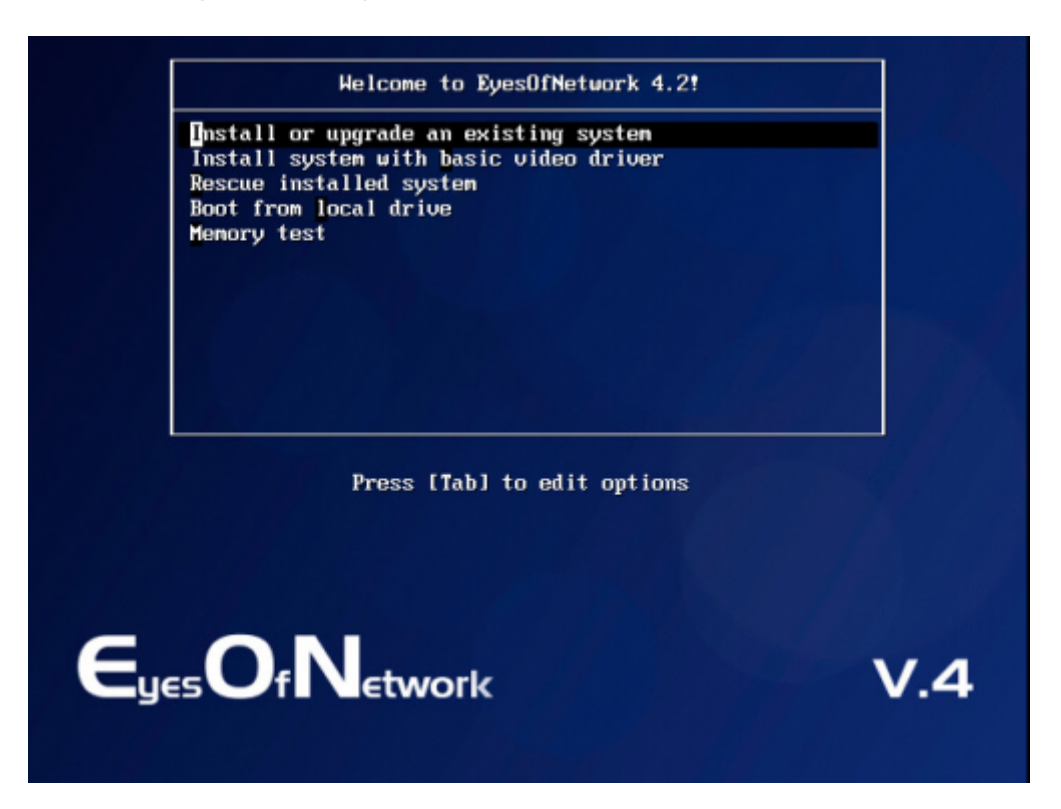

[On ne teste pas la validité de notre image ISO et procédons directement à l'installation en](https://wiki.viper61.fr/_detail/sio/ppe3_2/g2/eon_install2.png?id=sio%3Appe3_2%3Ag2%3Asupervision_install) [sélectionnant](https://wiki.viper61.fr/_detail/sio/ppe3_2/g2/eon_install2.png?id=sio%3Appe3_2%3Ag2%3Asupervision_install) Skip

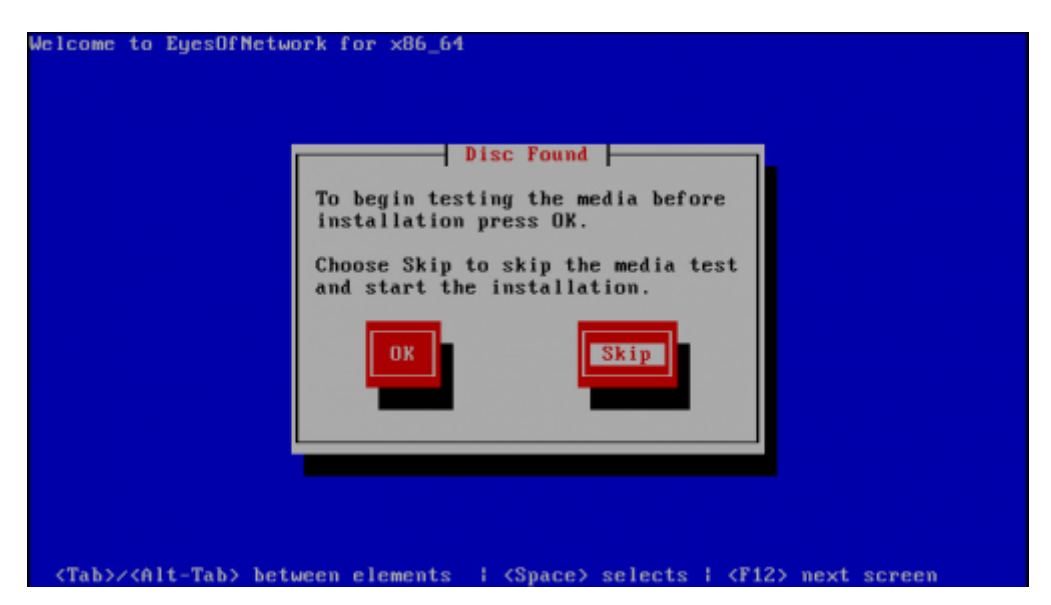

[L'étape suivante consiste à choisir la langue d'installation, ici Français. Puis nous configurerons le](https://wiki.viper61.fr/_detail/sio/ppe3_2/g2/eon_install3.png?id=sio%3Appe3_2%3Ag2%3Asupervision_install)

[périphérique de stockage en sélectionnant](https://wiki.viper61.fr/_detail/sio/ppe3_2/g2/eon_install3.png?id=sio%3Appe3_2%3Ag2%3Asupervision_install) Périphériques de stockage basiques :

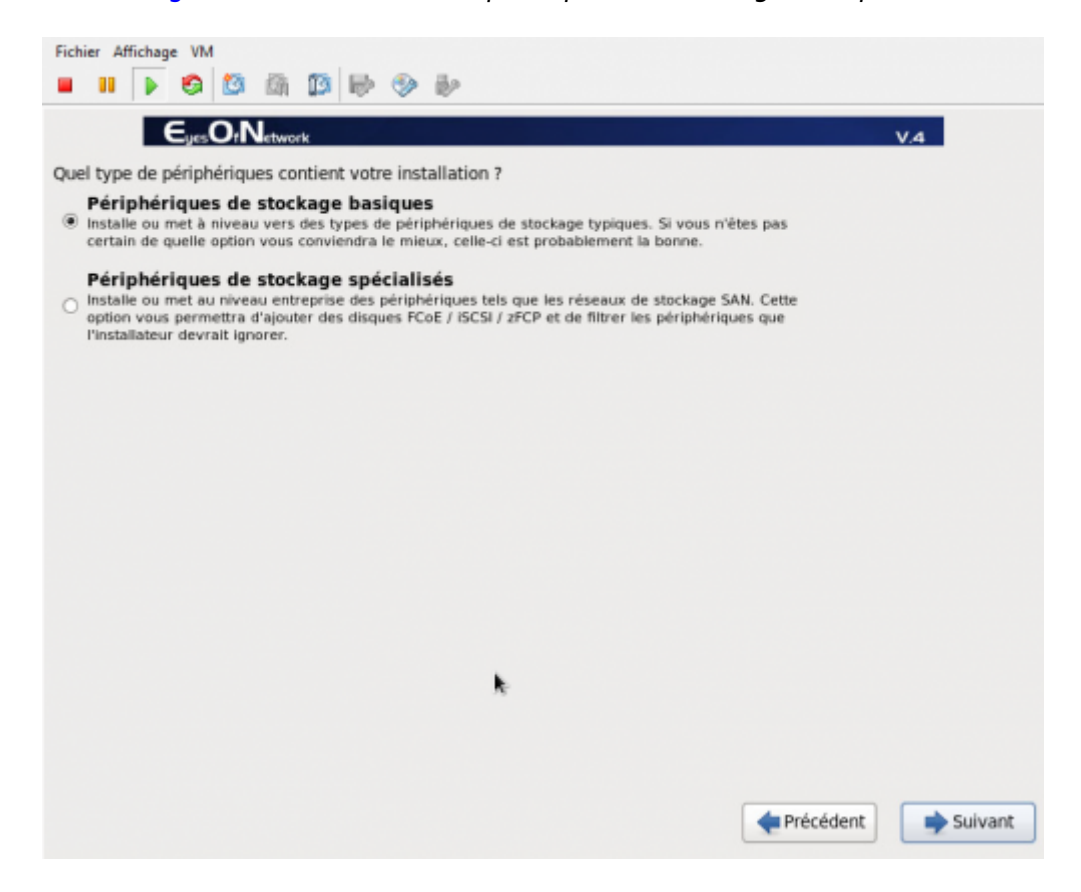

[On poursuit en saisissant le nom de notre machine,](https://wiki.viper61.fr/_detail/sio/ppe3_2/g2/eon_install4.png?id=sio%3Appe3_2%3Ag2%3Asupervision_install) **GSB-Supervision** puis cliquons sur le button Configurer le réseau

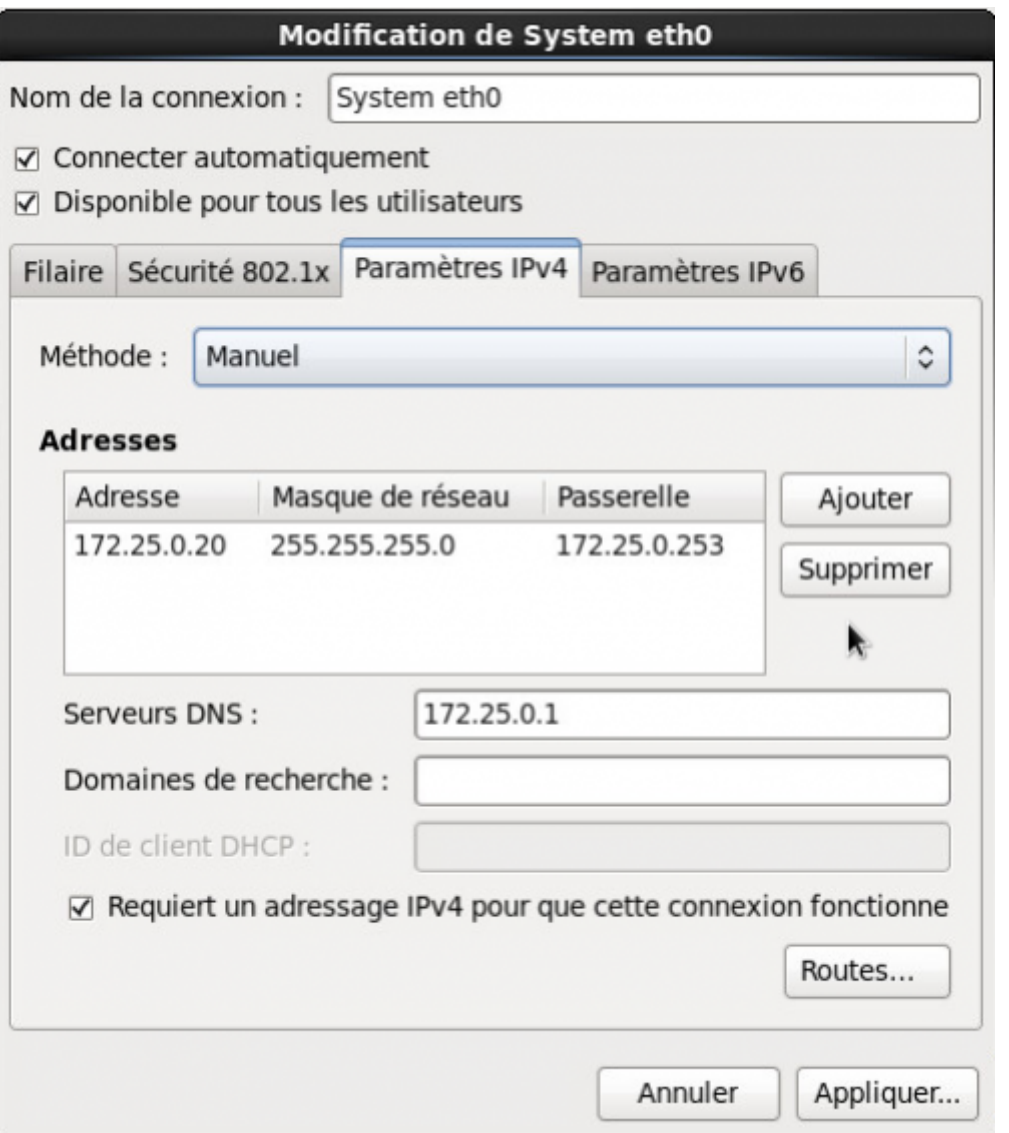

Ne pas oublier de cocher la case Connecter automatiquement sans quoi notre machine n'auras pas de réseau au démarrage automatiquement.

Sur l'écran suivant, nous choisissons le fuseau horaire de notre machine. Il correspond à Europe/Paris.

On continu en saisissant le mot de passe de l'utilisateur root.

[La suite consiste à choisir le type d'installation, pour nous ce sera](https://wiki.viper61.fr/_detail/sio/ppe3_2/g2/eon_install5.png?id=sio%3Appe3_2%3Ag2%3Asupervision_install) Utiliser tout l'espace

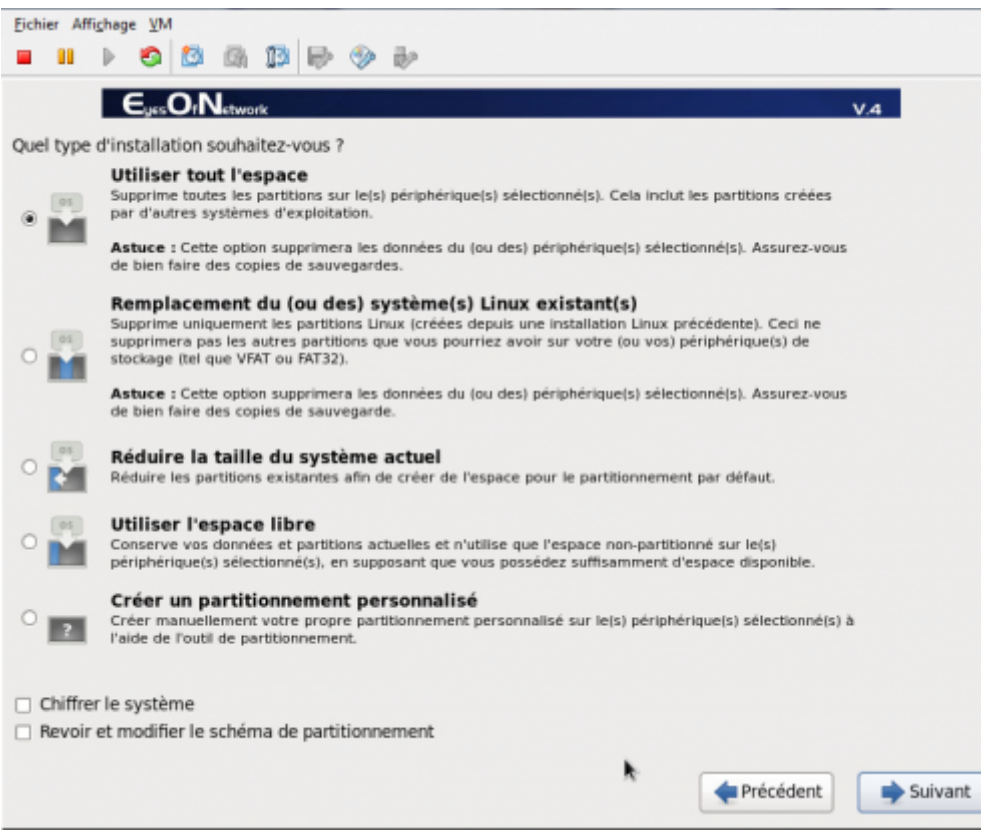

Sur la page suivante, nous cochons Personnaliser maintenant afin de faire le choix des logiciels à installer.

Après avoir effectuer toute ces opérations, nous sommes maintenant prêt à lancer l'installation d'Eyes of Network.

# **Configuration**

### **Community**

Nous modifions la communauté en remplaçant la valeur par défaut par **gsbppe**. On clique sur l'onglet administration puis configuration du menu Nagios. On sélectionne ensuite Nagios Resources et on rentre notre nom de communauté dans le champs \$USER2\$. On valide en cliquant sur le bouton Update Resource Configuration.

On poursuit dans le menu snmp de Généralités. On remplace la ligne com2sec notConfigUser default EyesOfNetwork par com2sec notConfigUser default gsbppe. On valide en cliquant sur le bouton update.

On passe dans le menu snmptrapd en changeant authCommunity log, execute, net EyesOfNetwork par authCommunity log,execute,net gsbppe.

On applique ensuite les configuration grâce au menu appliquer la configuration de nagios dans lequel on clique sur le bouton Restart.

On termine par un redémarrage des services : processus de Généralités puis restart.

### **Mail**

Nous avons configurer des comptes utilisateurs avec nos adresses mail au préalable. Les templates intégrant le group admins, assigné à nos utilisateurs, pour les notifications des différents services nous n'avons aucune autre manipulation à faire de ce coter.

Nous devons configurer le serveur postfix local (installer avec EON) en tant que relais SMTP en éditant le fichier **/etc/postfix/main.cf**. On recherche les lignes concernant les relayhost et y ajoutons le notre comme suit :

relayhost = [192.168.222.85]

On redémarre ensuite le service :

service postfix restart

Notre serveur peut maintenant envoyer des mails.

## **Jeu d'essai**

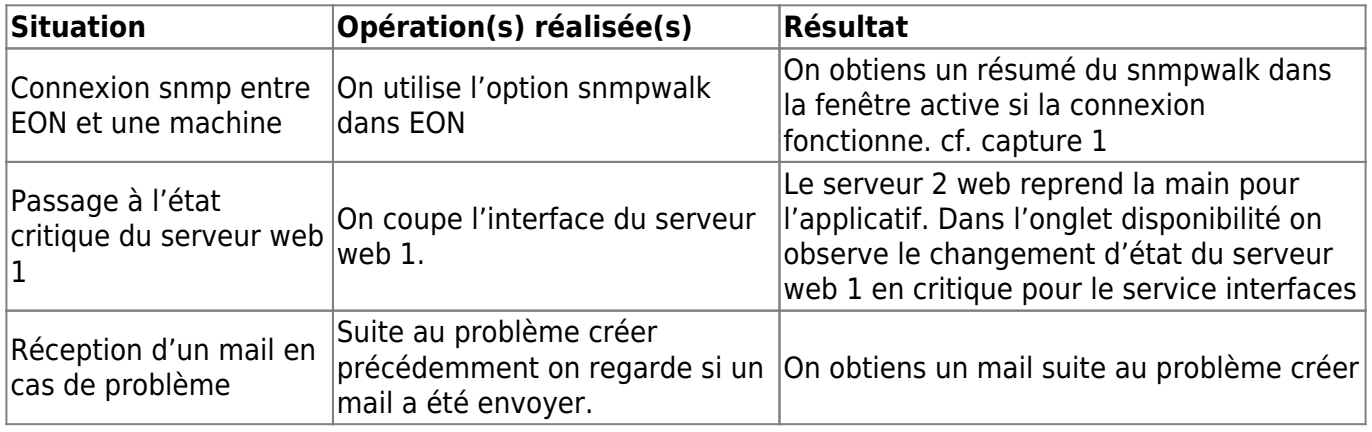

### [Capture 1](https://wiki.viper61.fr/_detail/sio/ppe3_2/g2/eon_test1.png?id=sio%3Appe3_2%3Ag2%3Asupervision_install)

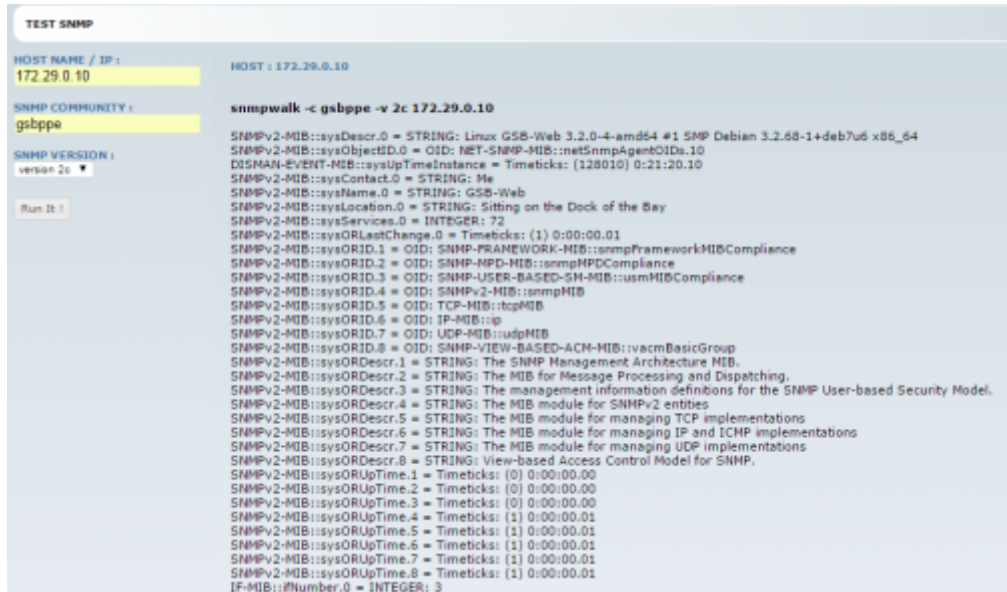

#### [Capture 2](https://wiki.viper61.fr/_detail/sio/ppe3_2/g2/eon_test2.png?id=sio%3Appe3_2%3Ag2%3Asupervision_install)

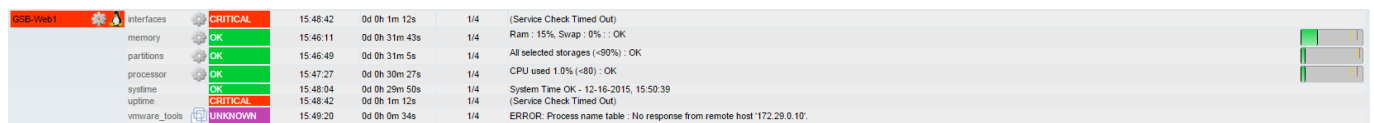

#### [Capture 3](https://wiki.viper61.fr/_detail/sio/ppe3_2/g2/eon_test3.png?id=sio%3Appe3_2%3Ag2%3Asupervision_install)

Host DOWN alert for GSB-Web1! Boîte de réception x

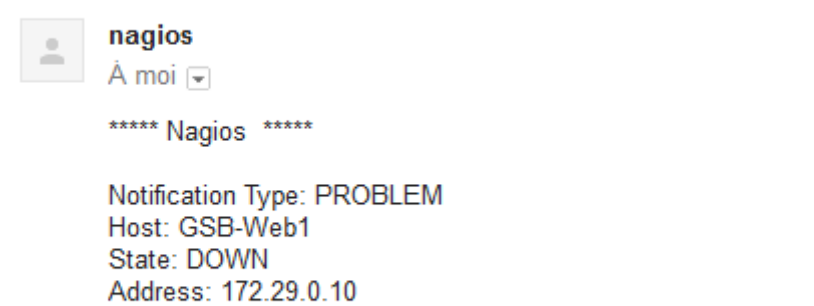

Date/Time: Wed Dec 16 15:50:00 CET 2015

Info: (Host Check Timed Out)

From: <https://wiki.viper61.fr/>- **Viper61's Wiki**

Permanent link: **[https://wiki.viper61.fr/sio/ppe3\\_2/g2/supervision\\_install](https://wiki.viper61.fr/sio/ppe3_2/g2/supervision_install)**

Last update: **18/09/2016 02:54**